# **Allianz (II)** S macht Sinn

Anleitung zur Erstellung der "Bestätigung soziale Verantwortung "

Allianz Lebensversicherungs -AG Allianz Private Krankenversicherungs September 2023

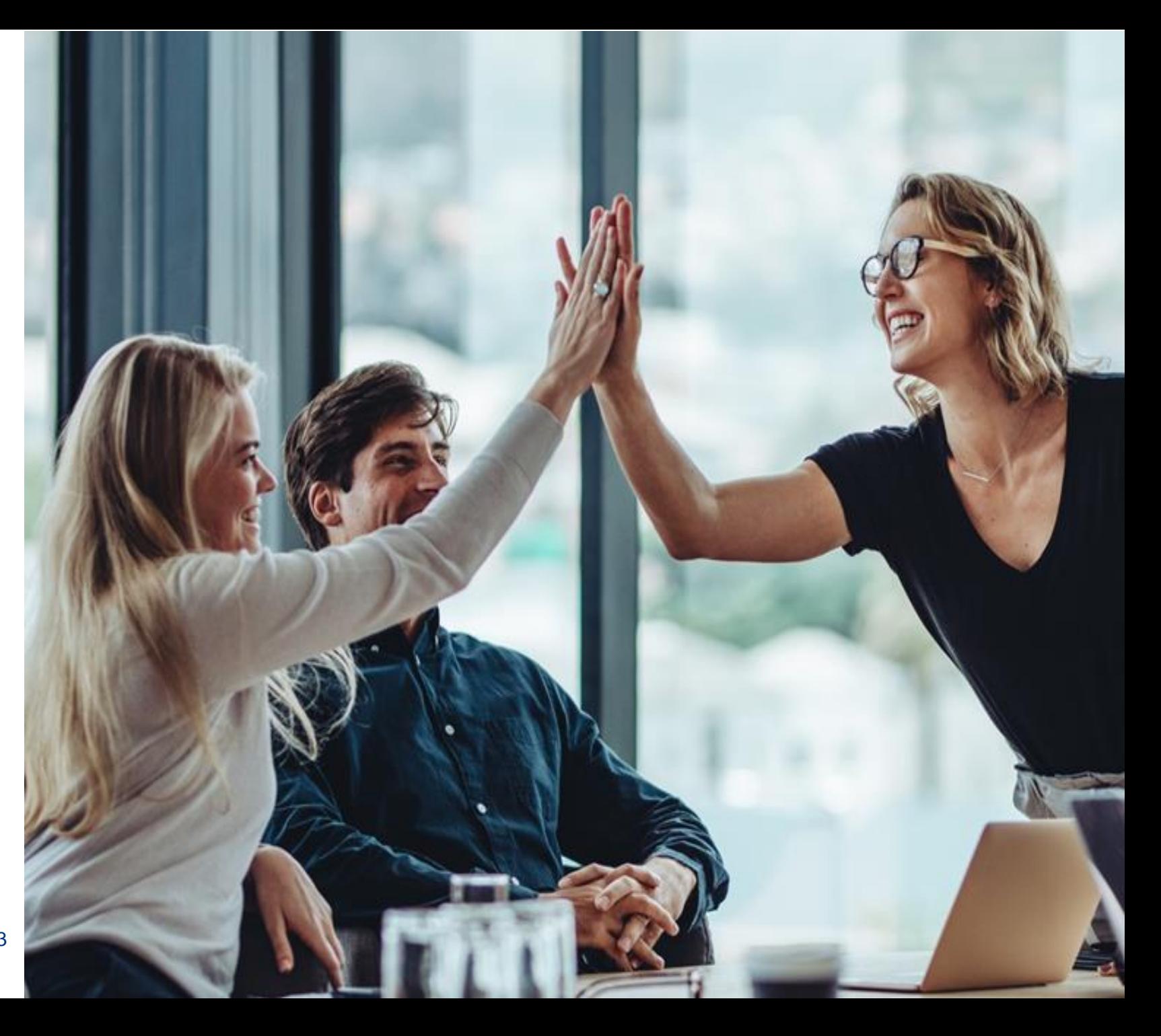

#### **Allianz (II)**

## S nutzt nicht jeder

Im Rahmen der Initiative darf der Begriff soziale Verantwortung nicht für selbstverständliche Leistungen oder die Einhaltung von gesetzlichen Normen verwendet werden.

Die Ausstellung der Bestätigung zum Beitrag betrieblicher Vorsorge (bKV, bAKS, bAV) ist an folgende Voraussetzungen geknüpft:

- Gruppenvertrag<sup>1</sup> mit der Allianz im Bereich der betrieblichen Vorsorge
- muss für mindestens 50 % der Belegschaft gelten
- ist entweder zu 100 % durch den Arbeitgeber finanziert oder
- die Arbeitgeberbeteiligung beträgt bei mischfinanzierten Modellen mindestens die gleiche Höhe des Entgeltumwandlungsbetrages
- Ausschließlich tariflich oder gesetzlich verpflichtende Arbeitgeberbeteiligungen können nicht berücksichtigt werden

1 in der betrieblichen Krankenversicherung oder in den Durchführungswegen Direktversicherung, Unterstützungskasse, rückgedeckte Pensionszusage

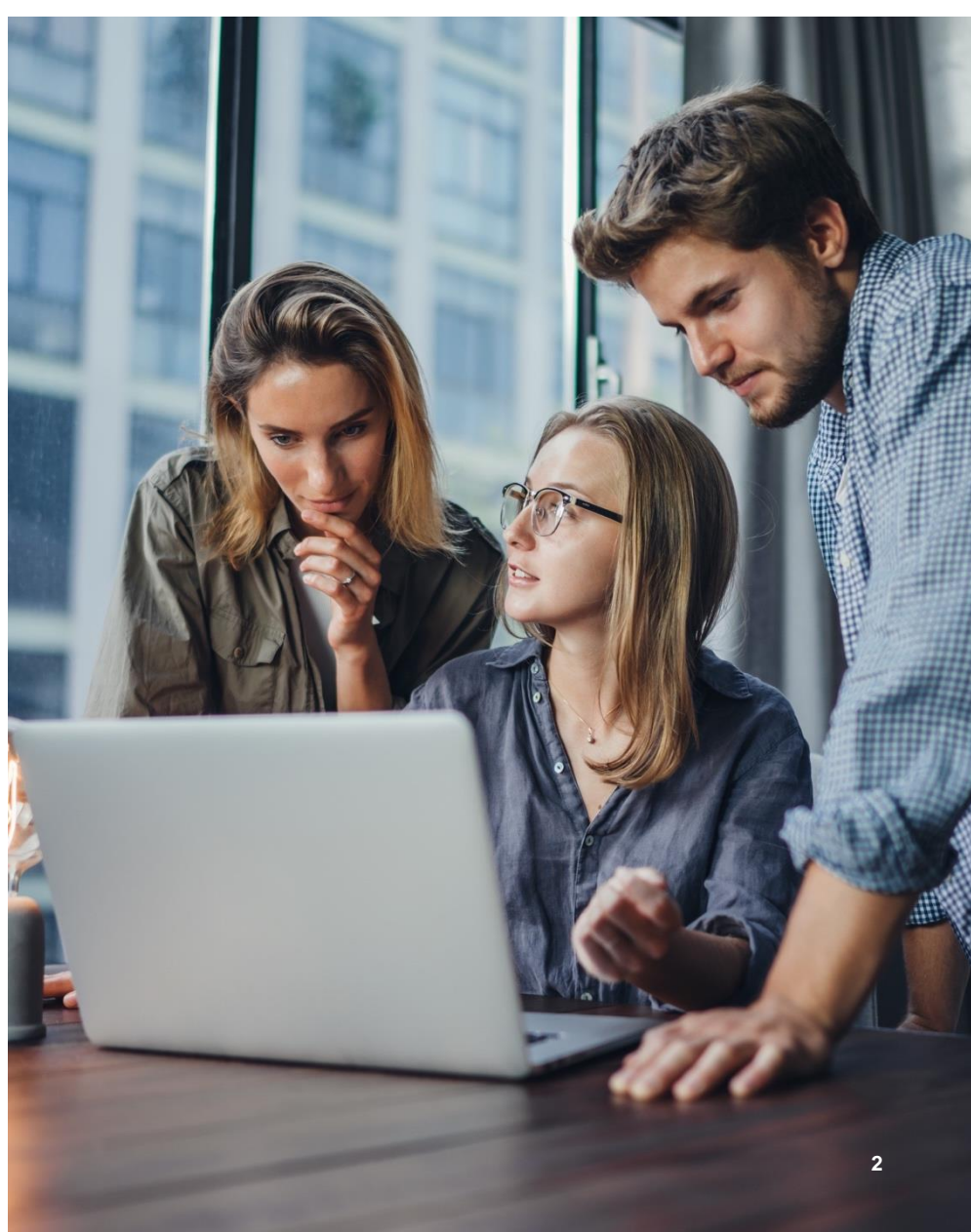

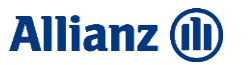

### So wird's gemacht

#### **Druckstück [MMK--0170Z0](https://medienportal.allianz.de/?nr=MMK--0170Z0) aufrufen**

Auf den Link zum Druckstück klicken und im Drucksachenportal anmelden.

1

Merken Sie sich das Druckstück als "Favorit" (optional). Klicken Sie hier nicht auf Download, dort ist nur eine Musterversion hinterlegt.

↓ Download [PDF]  $\mathbb{C}_{\text{min}}$  Favorit  $\boxed{7}$  Personalisieren  $\boxed{7}$  Zu Kollektion hinzufüger Um das Dokument "Personalisieren" zu können, benötigen Sie ein Profil. Wenn Sie im Drucksachenportal schon ein Profil erstellt haben, können Sie mit Schritt 3 weitermachen. Falls Sie noch kein Profil haben, dieses einfach einmalig erstellen. Klick oben rechts auf "Meine Daten und Profile".

2

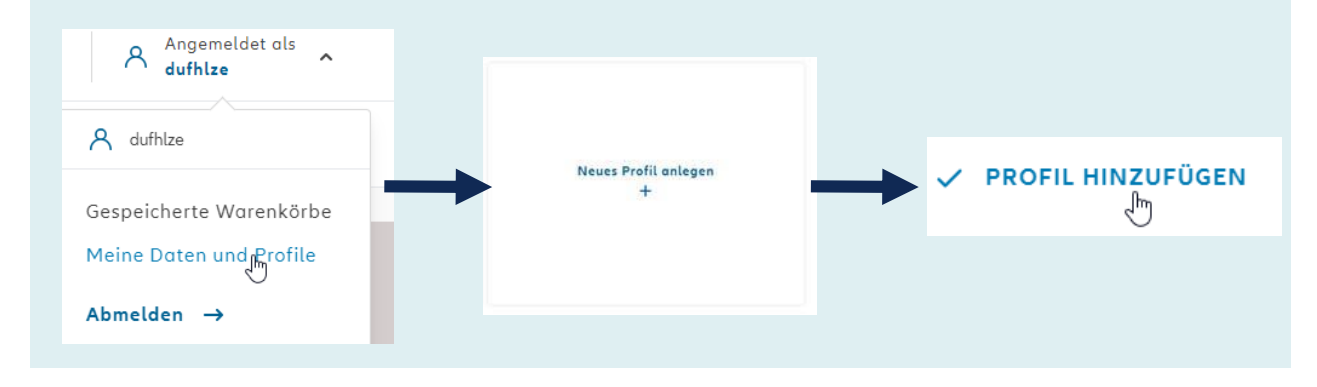

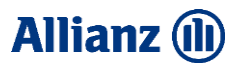

#### So wird's gemacht

3 Rufen Sie nun das Druckstück über Ihre Favoriten auf und klicken auf Details. Oder klicken Sie nochmal auf den Link **[MMK--0170Z0](https://medienportal.allianz.de/?nr=MMK--0170Z0)** 

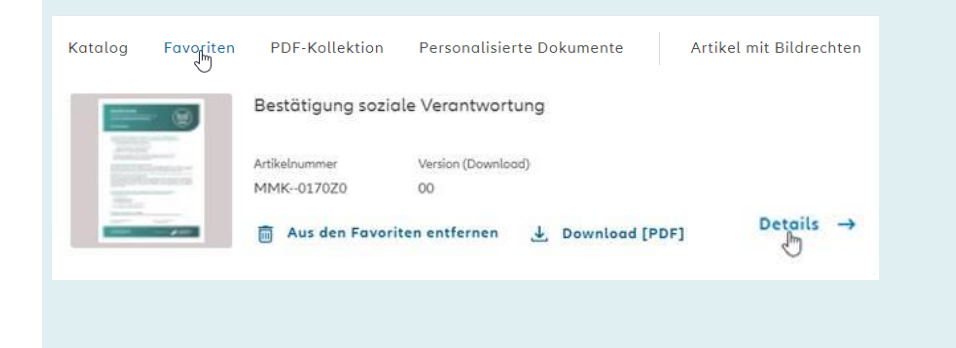

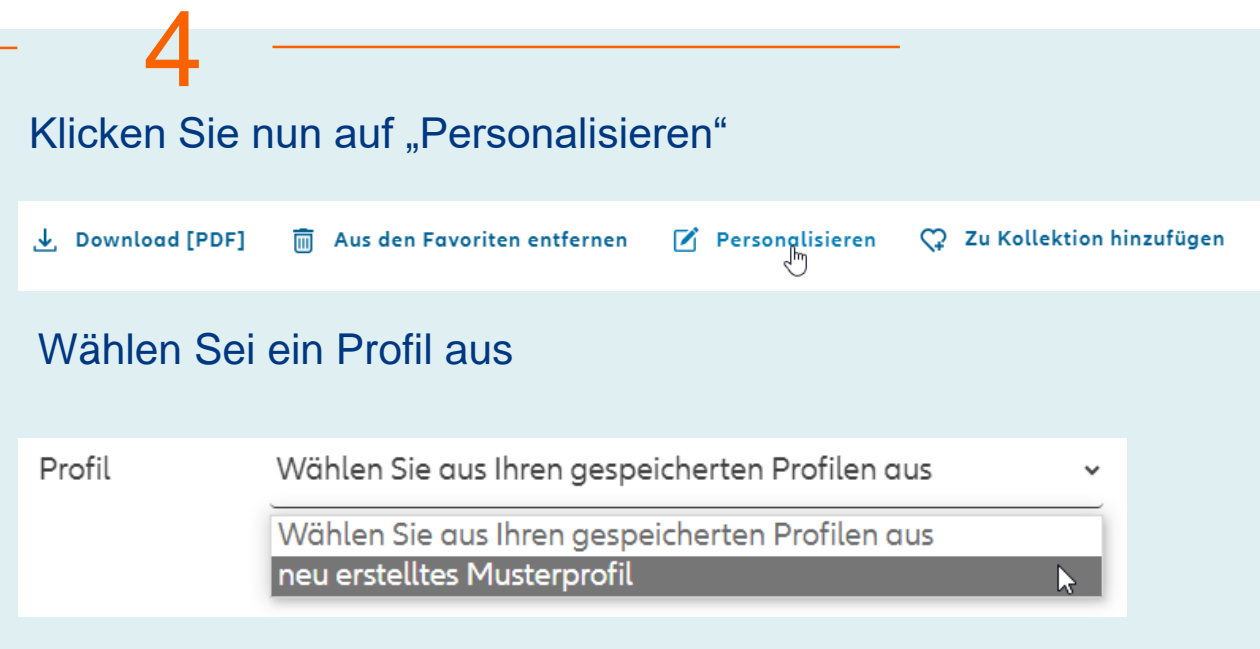

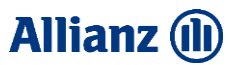

#### So wird's gemacht

Füllen Sie die Maske korrekt aus und klicken Sie auf "Gestaltung abschließen"

5

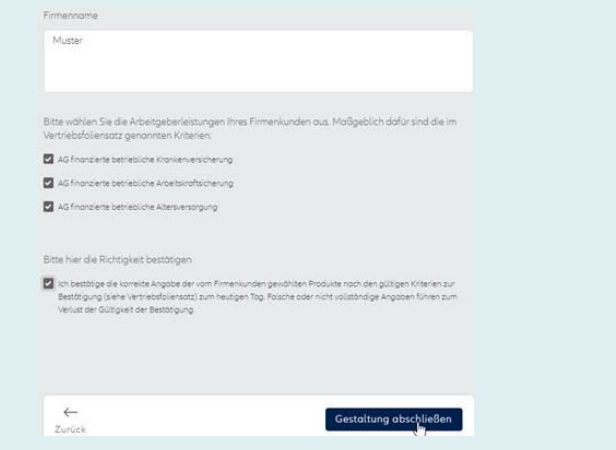

Überprüfen Sie das Dokument nochmals auf Richtigkeit und ob die Voraussetzungen für die Erstellung der Bestätigung erfüllt sind. Bestätigen Sie und klicken dann auf "Gestaltung abschließen"

6

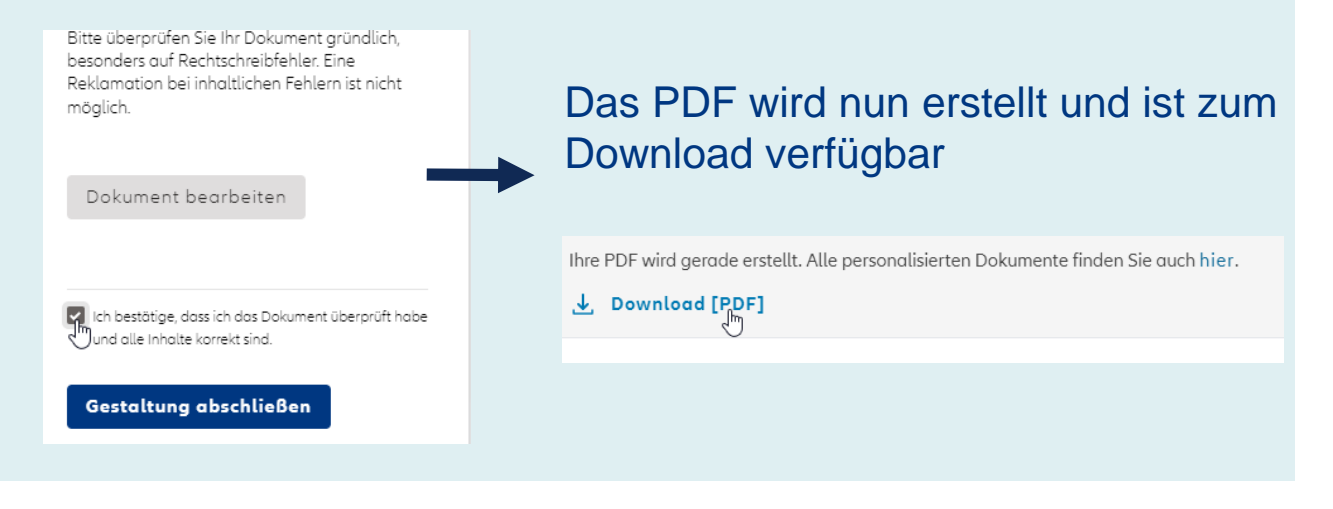